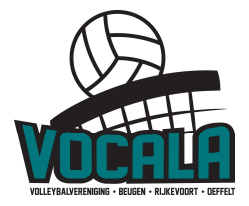

# Taakomschrijving Zaalwacht en Teller – iPad "Live bijhouden"

## Calamiteitennummer NEVOBO: 06 12 20 90 42

Hieronder de beschrijving van de taken van de zaalwacht.

Live bijhouden. Voorwaarde is dat er goede WIFI aanwezig is in de sporthal bij de teltafel. Live bijhouden wordt gedaan door de keuze "live bijhouden" na het invoeren van de teams, coaches en officials. De opstelling wordt op de iPad ingevoerd, door de rugnummers van de spelers aan te klikken. Ook wordt aangegeven, wie begint met de service. Daarna kan de eerste set beginnen, en wordt elk punt aangegeven door op "+" van het team te klikken. Time-outs, wissels en straffen kunnen worden aangeven op de iPad. Het DWF geeft steeds aan wie moet serveren. Ook geeft het DWF aan, wanneer de set is afgelopen. Je dient dan nog wel op OK te klikken, iets wat je typisch doet op aangeven van de scheidsrechter.

## 1. Minimaal 35 minuten voor aanvang wedstrijd aanwezig zijn!

2. Zorg dat de iPads 30 minuten voor aanvang van de wedstrijden klaar liggen:

Voor de wedstrijd invullen op de iPad:

- Neem een formulier "DWF resultaat bijhouden" en pen mee, voor het geval de iPad hapert. Tijdens live bijhouden, kun je overgaan op bijhouden op papier en na de wedstrijd de resultaten invoeren.
- $\triangleright$  Ga naar de app "competitie"
- $\triangleright$  In het menu, kies "DWF" en klik op "Ja"
- $\triangleright$  Log in met je vollebal.nl account (als je dat niet hebt, maak je je eigen account aan, zie eventueel puntje 8 hieronder)
- De wedstrijden van Vocala worden getoond. Kies de juiste wedstrijd
- $\triangleright$  Kies voor beide partijen "standaard team ophalen". Als dat niet lukt, laat dan de coach via "spelers beheren" alle spelers toevoegen.
- Controleer de coach gegevens bij "begeleiding"
- $\triangleright$  Vul bij "officials van de wedstrijd" de scheidsrechter en teller in. Als de teller geen Nevobo code heeft, kies dan voor "niet alle officials voor deze wedstrijd zijn aanwezig". De scheidsrechter is wel een verplicht veld.
- Laat de scheidsrechter de spelers controleren. De scheidsrechter klikt bij alle spelers "ID akkoord" aan. Is een speler niet aanwezig, haal deze naam dan weg via "spelers beheren". Zorg ook dat alle spelers een rugnummer hebben.
- $\triangleright$  Start de wedstrijd door middel van "Live bijhouden.

# 3. Draag er zorg voor dat de teams tijdig het veld opbouwen zodat er 30 minuten voor aanvang gestart kan worden met de warming-up

Als er te laat begonnen wordt, kun je op het eind in de problemen komen; de zaal moet om 17:30 vrij zijn.

# 4. Draag er zorg voor dat de scheidsrechter op tijd begint

Indien er geen scheidsrechter is, en de ingedeelde scheids niet telefonisch te bereiken is, zorgen voor een vervanger; de vervanger mag 1 nivo hoger fluiten dan eigenlijk toegestaan (zie Nevobo richtlijn 03).

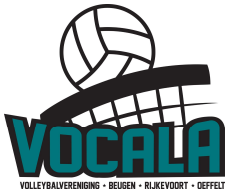

5. Bij afwezigheid van een teller: op het prikbord kun je zien wie er moet komen; bel tijdig diegene die er had moeten zijn. In de klapper staan alle telefoonnummers van alle leden.

#### 6. Tijdens de wedstrijd

Geef aan welk team begint met de service

Klik op "start set"

Met "+" kun je een punt toekennen aan 1 van de teams.

De iPad geeft telkens aan wie moet serveren. Als de verkeerde speler serveert, geef dit dan aan bij de scheidsrechter. De scheidsrechter kan dan affluiten voor opstellingsfout. Wanneer er 2 time-outs zijn aangevraagd door 1 team, geeft dit aan bij de scheidsrechter.

- Mocht je een fout maken (b.v. punt aan verkeerde team geven), geen paniek. Door op de "+" bij "setverloop" te klikken, opent het setverloop. Je kunt het laatste punt verwijderen en het punt opnieuw correct toekennen.
- Dit kan ook van toepassing zijn, als de scheidsrechter een toegekend punt overrulet, en een dubbelfout aangeeft (of zelfs het punt toekent aan het andere team).
- Na de set vraagt de iPad of de set is afgelopen. Dit is van belang, omdat de scheidsrechter het laatste punt nog kan wijzigen, of wanneer je het punt verkeerd heb toegekend. Typisch geef je op de iPad aan dat de set voorbij is, op aangeven van de scheidsrechter.
- 2<sup>de</sup> en volgende set. Wanneer de coach aangeeft, dat dezelfde opstelling wordt gebruikt, kun je de knop "Posities vorige set inladen?" gebruiken.

# 7. Na afloop van de wedstrijden:

Draag er zorg voor de alles op tijd en netjes is opgeruimd door teams en tellers. Zorg dat de teamfluitjes weer in de koffer liggen en de 2 wedstrijdballen weer achter het luik in de kast liggen.

Controleer of de scheidsrechtersbeoordelingsformulieren ingevuld zijn door onze eigen teams, dus voor DS1, DS2, MB en MC.

Ruim de zwarte koffer weer op in de kast en lever de sleutels weer bij de beheerder in. Laat de aanvoerders op akkoord klikken, en laat de scheidsrechter op akkoord klikken. De scheidsrechter klikt op "verstuur". Controleer of dit gebeurd is. Geef de 2 iPads af aan het wedstrijdsecretariaat (of leg ze in de zwarte koffer)

# 8. Nieuw account aanmaken op volleybal.nl

Geef aan of je lid bent van een volleybal vereniging.

Indien ja, heb je je relatie code van Nevobo nodig.

Vul de rest van de gevraagde velden in (geboortedatum, email, wachtwoord en herhaal wachtwoord)

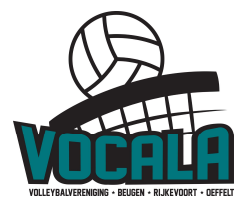

#### Problemen met de iPad

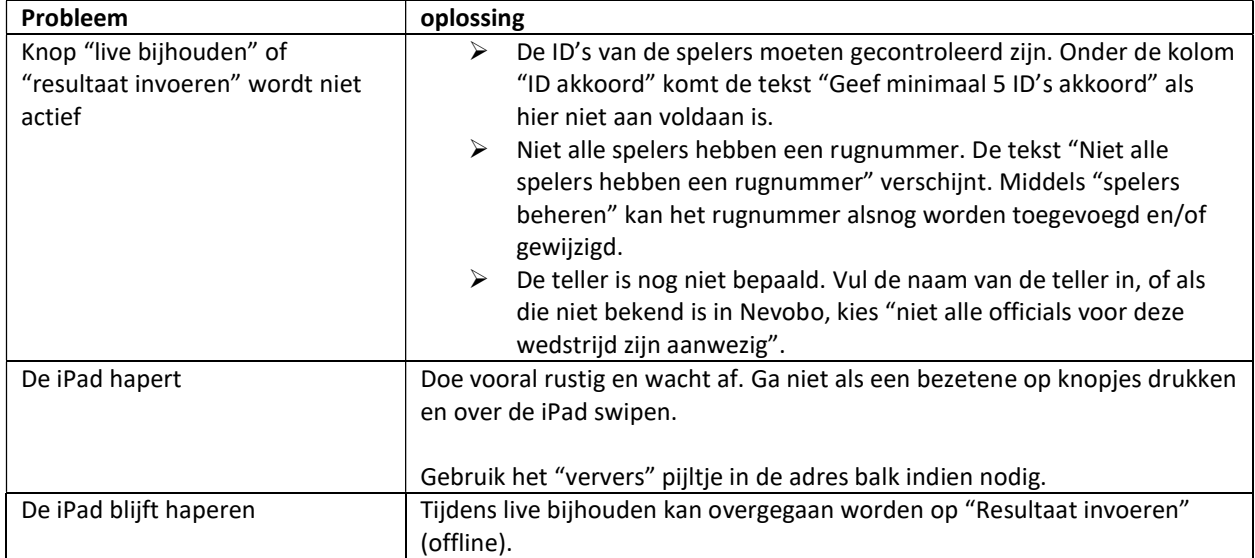

#### TAAKOMSCHRIJVING TELLERS:

30 minuten voor aanvang aanwezig zijn.

- 15 minuten voor aanvang op het veld aanwezig zijn, zodat je bij het tossen van de scheidsrechter aanwezig bent.
- Zorg dat de wedstrijden op tijd kunnen beginnen.
- Na afloop van de wedstrijd samen met de teams alles netjes opruimen.
- Als er veranderingen zijn, dan wordt dit op het schema op het prikbord aangepast. Hou het prikbord dus goed in de gaten: de planning daar is altijd leidend!!

#### iPad live bijhouden

Houdt de wedstrijd live bij op de iPad.

- De opstelling bij elke set wordt ingevoerd, door de rugnummers aan te klikken.
- Indien de foute speler aan de opslag begint, laat dat weten aan de scheidsrechter (opstellingsfout).

Geef na afloopt van de wedstrijd de iPad aan de scheidsrechter voor afhandeling.

Bedankt voor jullie hulp!